# Magic Concept Modeler Quick Start Guide

When building a system for a business, there exists a wide variety of methodologies to choose from, as well as numerous existing documents and models across any given enterprise. What should be the starting point of the effort, business concepts, is often lost in overwhelming technical detail. A business concept model, by unifying business concepts across a domain, is the solution to this dilemma.

A concept model represents

- The concepts and defined relationships in the business.
- The real world of the business, not the data used by business systems.
- The vocabulary with which to describe models that explain the way the business is run.
- The domain knowledge of business experts.

In this Quick Start Guide, you will find instructions on how to:

- 1. Work with your Concept Modeling project,
- 2. Import Web Ontology Language (OWL) ontologies into your Concept Modeling project,
- 3. Set up your concept model for export,
- 4. Export your concept model to an OWL ontology, and
- 5. Generate a Natural Language Glossary (NLG) from your concept model.

## **Concept Modeling Project**

To create a new concept modeling project

- 1. Click **File > New Project**. The **New Project** dialog appears.
- 2. In the left column, scroll down and select Concept Modeling Project, as shown below.

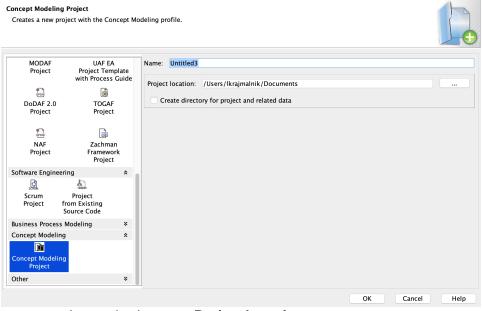

3. Name your project and select your **Project Location**.

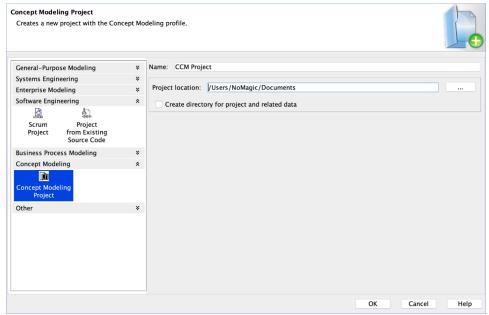

4. Click OK.

A default Concept Modeling diagram will open, complete with the Concept Modeling diagram palette.

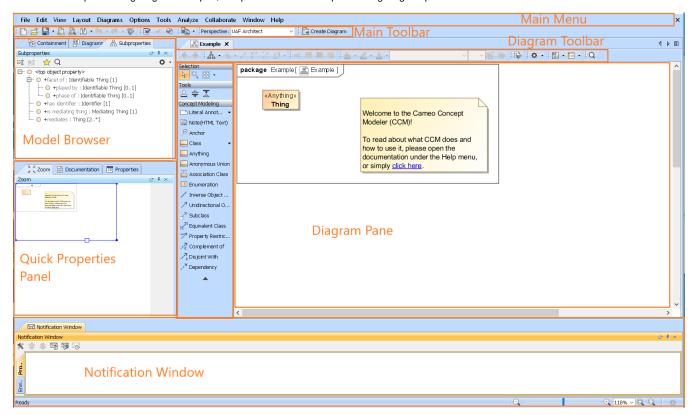

The Concept Modeling diagram and its palette.

To create a new concept model in your Concept Modeling project

- 1. Right-click a package in the Containment tree.
- 2. Select Concept Modeling.
- 3. Select Create Concept Model.

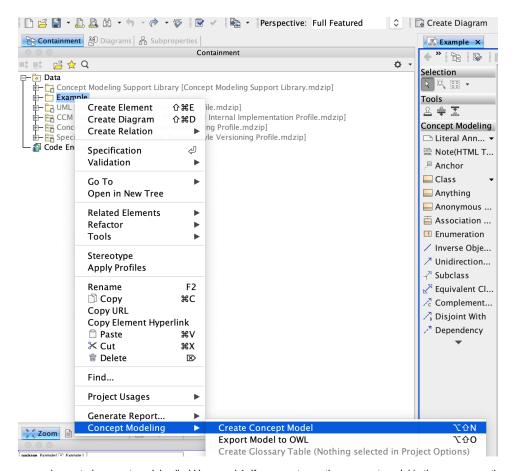

You will see your newly created concept model called Unnamed 1. If you create another concept model in the same way, the second concept model will be called Unnamed 2, and so on.

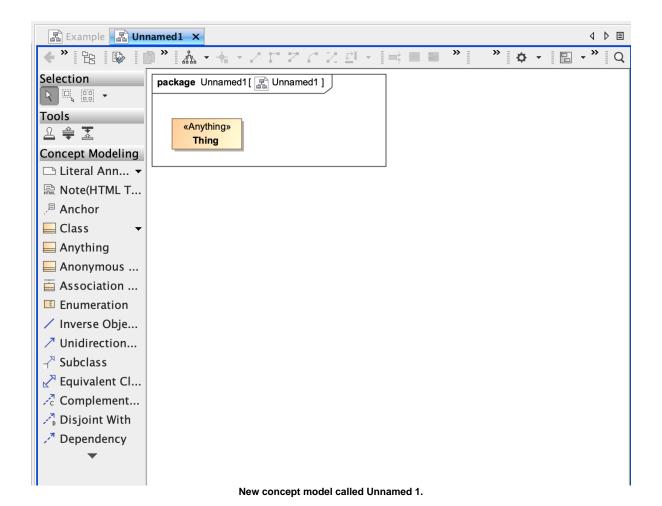

# Importing OWL ontologies into your Concept Modeling Project

If your ontology is ready for import, have it accessible on your computer.

To import an OWL ontology into a concept model

1. On the main menu, click File > Import From. Select OWL Ontology File.

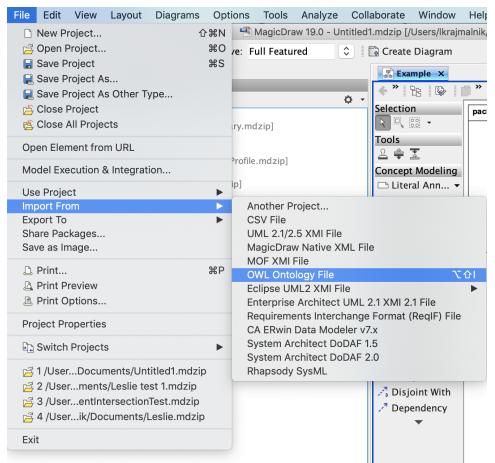

- 2. Browse for your OWL ontology.
- 3. Click Open. The ontology file will be imported into the Concept Modeling project.
- 4. When the OWL ontology file has been successfully imported, an Imported Ontologies package will appear in the Containment tree. This package contains the imported OWL data. Furthermore, this package also contains the concept model corresponding to the ontology you imported.

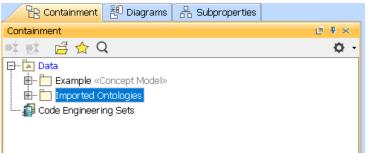

The Imported Ontologies package appears in the Containment tree.

## Setting up the concept model URI

In order for your concept model to be exported to an OWL Ontology, A Uniform Resource Identifier (URI) is necessary for your concept model. If you forget to change the default URI, the notification window will open to remind you to change it when you export the concept model to an OWL ontology. If you are unsure of the URI's format, please refer to the following link that describes the IETF URI specification, RFC 2396: http://www.ietf.org/rfc/rfc2396.txt.

The last part of the URI is used as the filename, and the extension for this file will be derived from the export format specified in the project options.

To set the concept model URI

1. Right-click on a package, e.g. Example in the Containment tree, and select Specification.

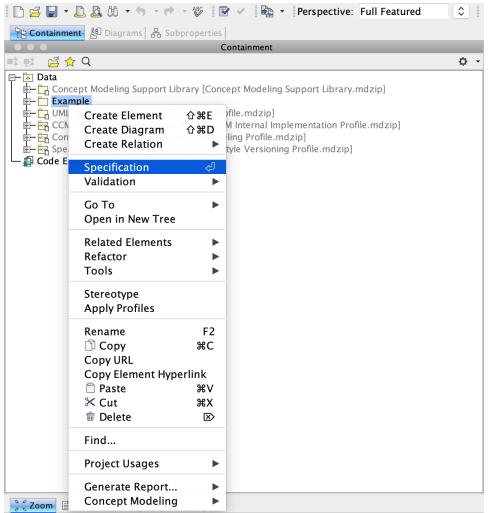

2. In the specification window, find or search for the URI field.

# Specification of Package properties

Specify properties of the selected Package in the properties specification table. Choose the Expert or All options from the Properties drop-down list to see more properties.

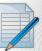

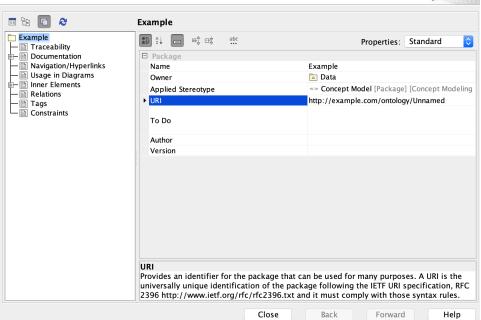

- 3. Click the URI field.
- 4. Update the URI.

## **Exporting your Concept Model to an OWL Ontology**

To set the syntax to export your concept model

- 1. From the main menu, click Options > Project. The Project Options dialog appears.
- 2. In the left column, select General > Concept Modeling.

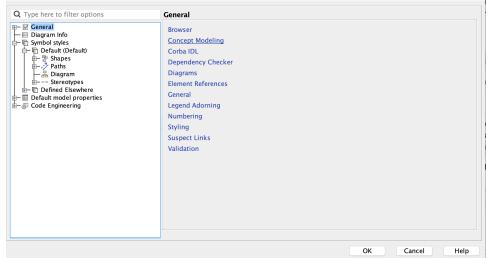

- 3. Click the OWL Export Syntax field.
- 4. Select a syntax to export your concept model.

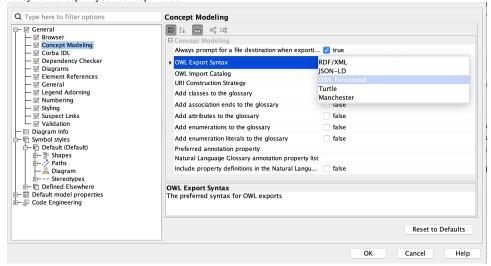

User Manual Info

Please note that the documentation uses OWL Functional as its OWL export syntax, but you can use any syntax which you prefer.

To select a destination folder for export

- 1. From the main menu, click Options > Project. The Project Options dialog opens.
- 2. In the left column of the dialog, select General > Concept Modeling.

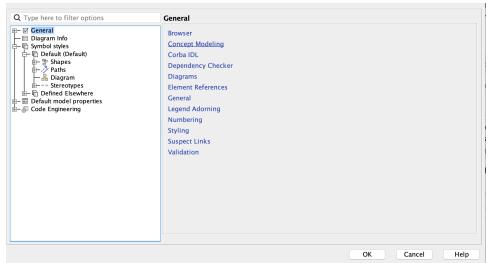

3. Select the Always prompt for a file destination when exporting OWL option.

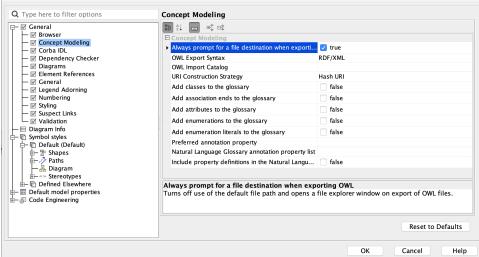

4. Click OK.

To export a concept model to an OWL ontology

- 1. Right-click on your desired concept model in the Containment tree.
- 2. Select Concept Modeling > Export to OWL.

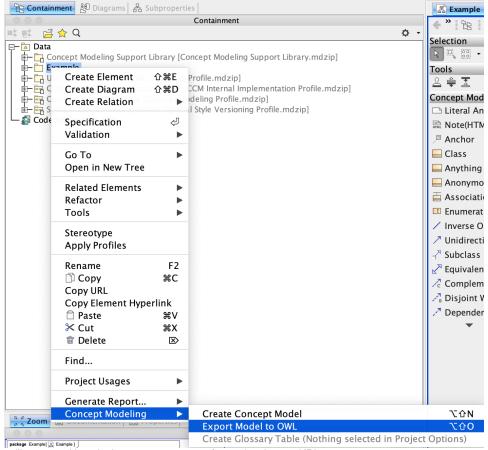

3. A box will appear asking whether or not you want to freeze the elements' IRI.

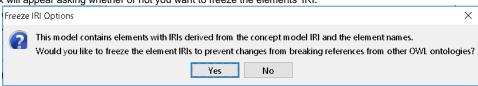

 $\boldsymbol{a.}\,$  If you click  $\boldsymbol{No},$  the notification window shows this message:

No IRIs were frozen.

**b.** If you click **Yes**, the notification window shows you which elements' IRI were frozen.

Red White

The IRIs for the elements above are successfully frozen. Please save the changes.

- **4.** A progress bar will appear.
- **5.** A dialog will appear asking you to choose the folder into which you want to save the exported model.
- 6. A Path Variables dialog will appear. The default path variable is cr.dir

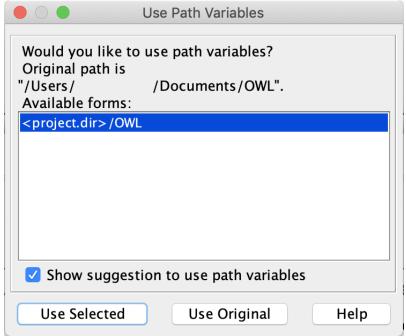

7. Your concept model is now exported into the folder of your choice with the file extension of your choice.

## Generating a Natural Language Glossary (NLG) for your Concept Model

To generate a Natural Language Glossary

- 1. In the main menu, select Tools > Report Wizard.
- 2. Expand the Concept Modeler folder.
- 3. Select Natural Language Glossary.

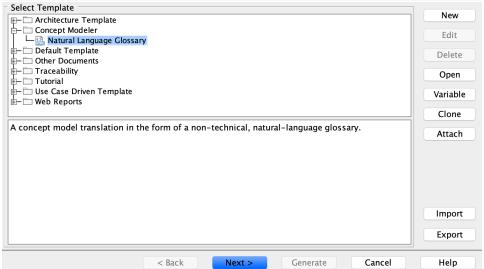

- 4. Click the Next button.
- 5. Select Default.
- 6. Click Next.
- 7. Select the packages for the NLG.
- 8. Click Add + button.

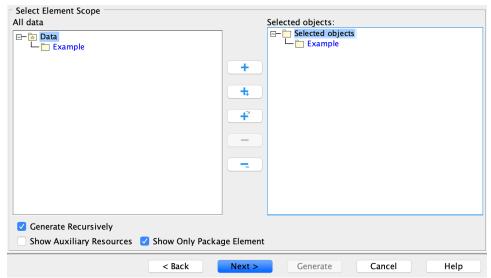

- 9. Click Next.
- 10. Name your file and file location.
- 11. Click Generate.

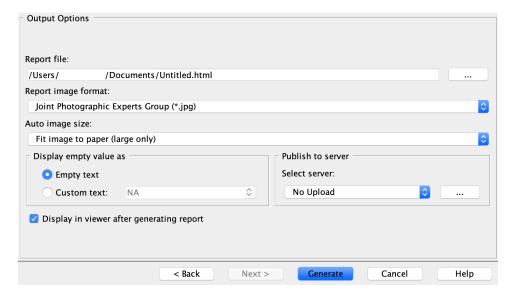

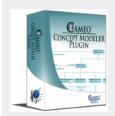

<u>C</u> <u>F</u>

**CCM Natural Language Glossary** 

C

Child

**Model-Generated Definition:** 

**Definition**:

F

**Father** 

**Model-Generated Definition:** 

A valid occurrence may have the following properties:

• has child any number of occurrences of Child.

**Definition**:

If you would like to learn more about how to style and/or populate your Natural Language Glossary, click here.